# **D2L - Nouveautés 20.22.4**

# **Agents Intelligents - La page de création des Agents Intelligents facilite les options de planification et de fréquence**

Les modifications apportées à la page **Nouvel agent** incluent :

• Une interface utilisateur modernisée. Il s'agit d'une mise à niveau visuelle et n'affecte pas la fonctionnalité.

• Les options de planification ont été déplacées en haut de la page.

• La possibilité de développer/réduire chaque section de la page de création d'agent (Programmation, Critères, Actions) pour améliorer la convivialité.

- Deux nouvelles options de fréquence d'agent :
	- $\circ$  L'exécution unique permet aux enseignants de choisir une seule date et heure d'exécution.
	- o Chaque heure permet aux enseignants de choisir une date et une heure entre lesquelles faire exécuter l'agent. Si aucune date n'est choisie, l'agent horaire s'exécute toutes les heures, la première fois étant "maintenant" (c'est-à-dire une fois que l'agent est enregistré et activé).

• Les options existantes Chaque jour, Chaque semaine, Mensuel et Annuellement ont désormais toutes une option Heure planifiée que les enseignants complètent pour déterminer à quelle heure l'agent s'exécutera aux dates prévues pour l'exécution de l'agent.

• La ligne Objet des courriels des agents prend désormais en charge jusqu'à 128 caractères. Auparavant, la limite de caractères était de 100 caractères.

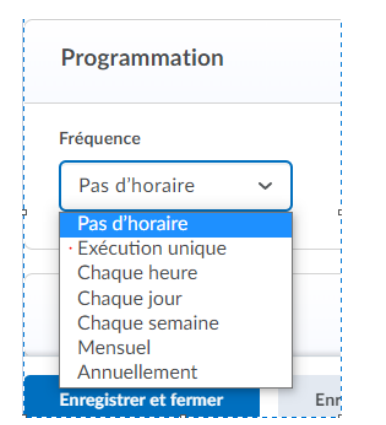

**Figure** : Choix pour la Fréquence d'exécution de l'agent

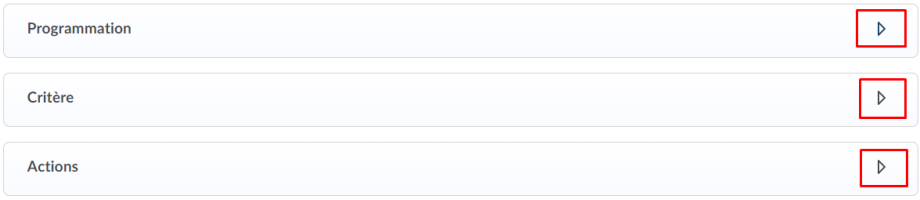

**Figure** : Développer/réduire chaque section.

#### **Brightspace (Clic) – Editeur de texte : Mises à jour visuelles et améliorations de l'accessibilité**

Des mises à jour visuelles mineures apportées à l'éditeur de texte augmentent la lisibilité des balises et du texte dans l'éditeur et placent les boutons Enregistrer et Annuler à des emplacements cohérents.

Cette fonctionnalité n'apporte aucune modification aux fonctionnalités ou aux flux de travail associés à l'éditeur de code avancé.

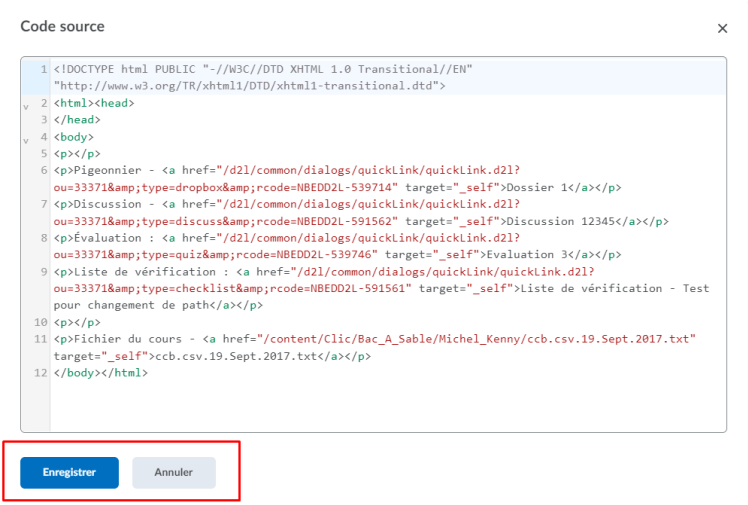

Figure : Nouvelle location des boutons Enregistrer et Annuler pour l'éditeur de texte.

#### Cette fonctionnalité a des impacts sur l'accessibilité, notamment :

• WCAG 2.1 Critère de succès 3.2.3 Navigation cohérente

# **Contenu (Nouvelle expérience) - Ajouter et modifier des dates pour les sujets de lien Microsoft OneDrive**

Lorsque la nouvelle expérience de création et de modification est activée, les enseignants peuvent ajouter et modifier la Date d'échéance et Remplacer le fichier OneDrive associé.

Auparavant, seul le titre du sujet pouvait être modifié pour les fichiers avec lien Microsoft One Drive dans la nouvelle expérience de contenu.

Remarque : Les fichiers Microsoft OneDrive ne peuvent pas être intégrés dans Clic, par conséquent, la partie Incorporer dans la page ne peut pas être appliquée dans les Options d'affichage.

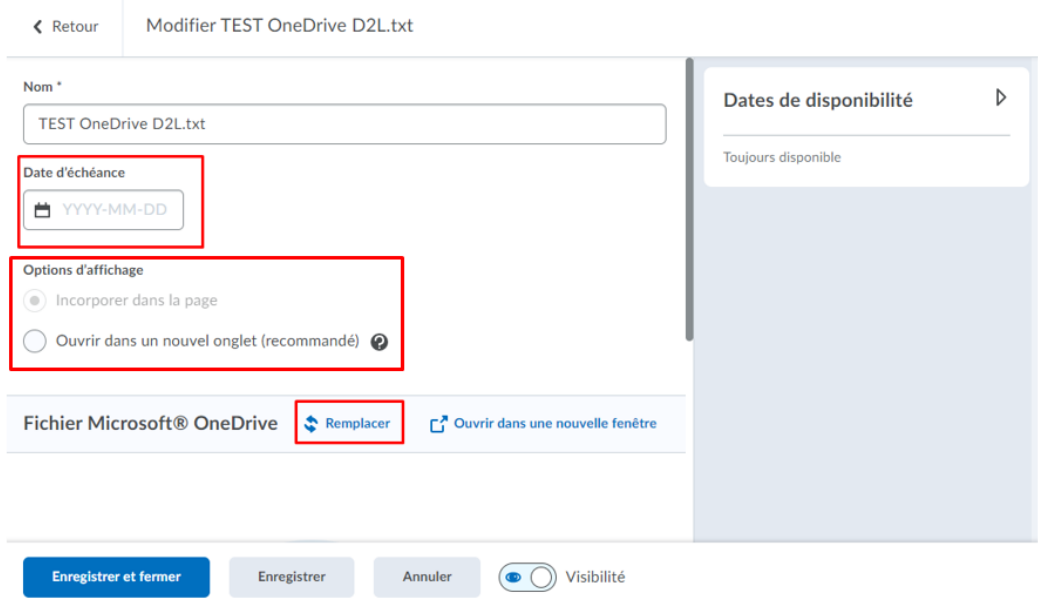

**Figure** : Nouvelle page pour les fichiers avec un liens à Microsoft OneDrive

# **Grilles d'évaluation – La note globale de la grille d'évaluation est disponible dans le Portefolio**

Avec cette mise à jour, la note globale apparaît désormais sous les évaluations des critères de la grille d'évaluation dans le Portfolio.

Dans la **note globale**, les lecteurs d'écran sont informés que les niveaux de note globale sont des éléments sélectionnables. Lorsque l'utilisateur navigue entre les niveaux, le lecteur d'écran lit l'ordre des niveaux, le nom du niveau, le niveau du point, le contenu du niveau et l'état de la sélection.

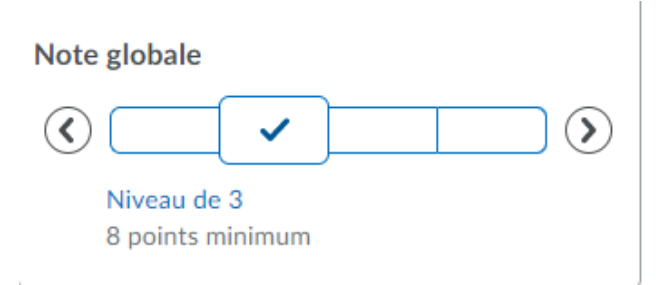

**Figure** : Note globale de la Grille d'évaluation dans le Portefolio

# **Groupes et Sections – Création de groupes asynchrones**

Cette fonctionnalité déplace la création et l'inscription de groupes en tâche de fond, minimisant ainsi le risque d'expiration lors de la création d'un grand nombre de groupes nécessitant des inscriptions.

Lorsque les enseignants créent et enregistrent une nouvelle catégorie de groupe, l'outil Groupes affiche la catégorie et indique aux enseignants que leur groupe ou leurs groupes sont créés en arrière-plan ; en outre, il indique que l'enseignant sera averti une fois les groupes créés. L'enseignant qui a créé le groupe reçoit une notification dans le minibar qui indique que les groupes pour ses cours ont été créés.

Pendant que cela est en cours, l'interface utilisateur de Clic indique que "la création de groupe est en cours". Pendant le traitement, les utilisateurs ne peuvent pas apporter de modifications aux groupes ou aux inscriptions.

Pour faciliter ces changements et la possibilité de permettre aux clients de créer un nombre beaucoup plus important de groupes dans une catégorie, cette fonctionnalité introduit la pagination dans l'outil Groupes, qui limite chaque page à un maximum de 200 groupes. De plus, la ligne d'en-tête de la catégorie a été déplacée au-dessus de la grille et les options Courriel et Supprimer ont été ajoutées au menu déroulant Catégorie.

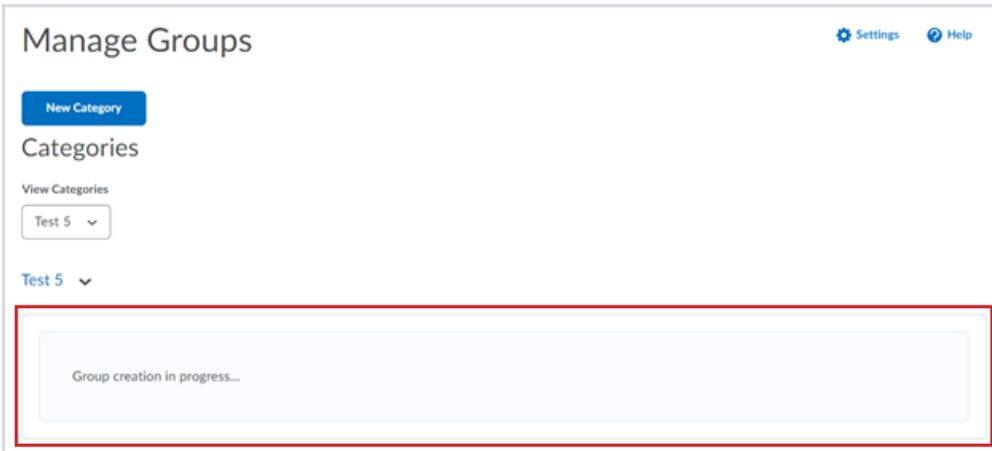

**Figure** : La page Groupes avec le message '**La création de groupe est en cours**' (Capture de l'image est en en anglais).

| Gérer les groupes                                 |         |                |            |                    | <b>Réglages</b> | <b>O</b> Aide |
|---------------------------------------------------|---------|----------------|------------|--------------------|-----------------|---------------|
| Nouvelle catégorie<br>Catégories                  |         |                |            |                    |                 |               |
| Afficher les catégories<br>Test 5<br>$\checkmark$ |         |                |            |                    |                 |               |
| Test 5 (5) $\sim$                                 |         |                |            |                    |                 |               |
| Supprimer<br>Courriel                             |         |                |            |                    |                 |               |
|                                                   | Groupes | <b>Membres</b> | Pigeonnier | <b>Discussions</b> | Casier          |               |
|                                                   | Group 1 | $\mathbf 0$    |            |                    |                 |               |
|                                                   | Group 2 | $\Omega$       |            |                    |                 |               |

**Figure** : La page Groupes avec la liste déroulante **Catégorie** et les boutons **Courriel** et **Supprimer**.

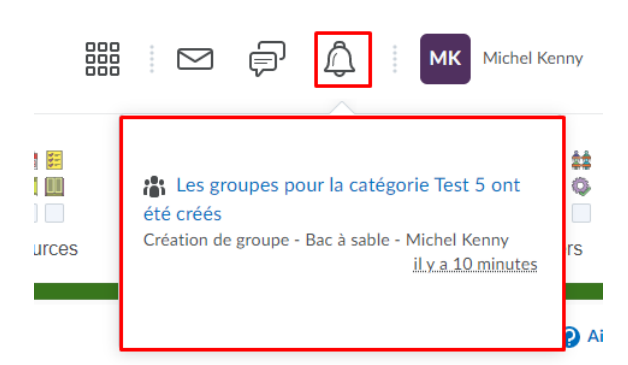

**Figure** : Notification qui indique à l'enseignant que les groupes ont été créés.

### **Portefolio - Navigation utilisateur simplifiée et contrôles de filtrage**

À partir du portfolio d'un élève dans l'outil Portefolio, la navigation de l'utilisateur et les contrôles de filtrage sont désormais simplifiés pour résider dans des emplacements plus intuitifs. Par exemple, les commandes de navigation de l'utilisateur sont désormais plus proches de la barre d'en-tête Portefolio, ce qui laisse de la place pour de futures fonctionnalités. De plus, la liste déroulante Filtre se trouve désormais à côté des filtres appliqués.

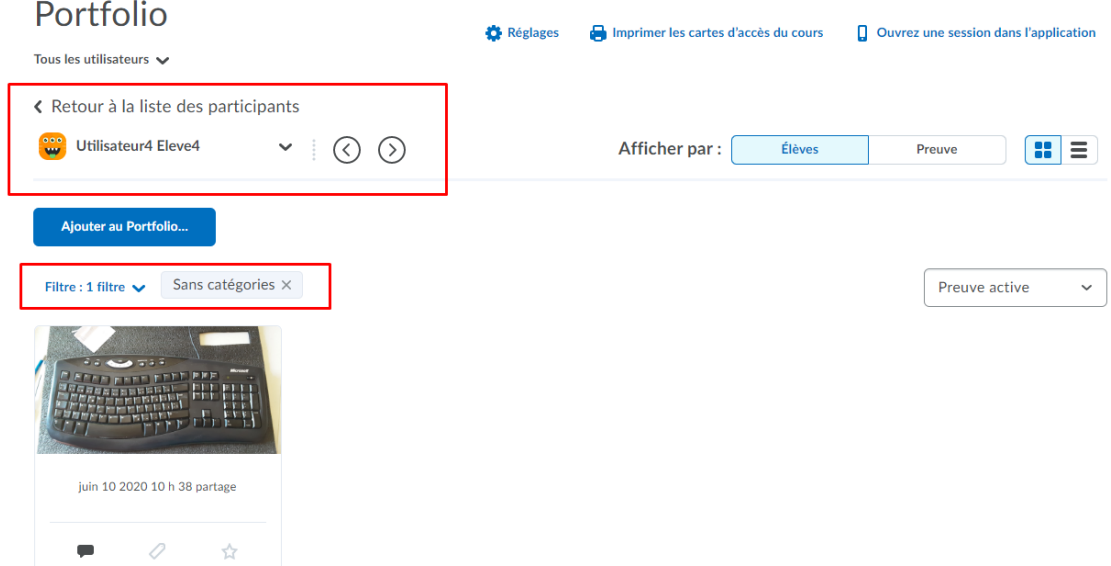

**Figure** : Les commandes de navigation de l'utilisateur sont désormais plus proches de la barre d'en-tête du Portefolio et la liste déroulante des filtres se trouve à côté des filtres appliqués

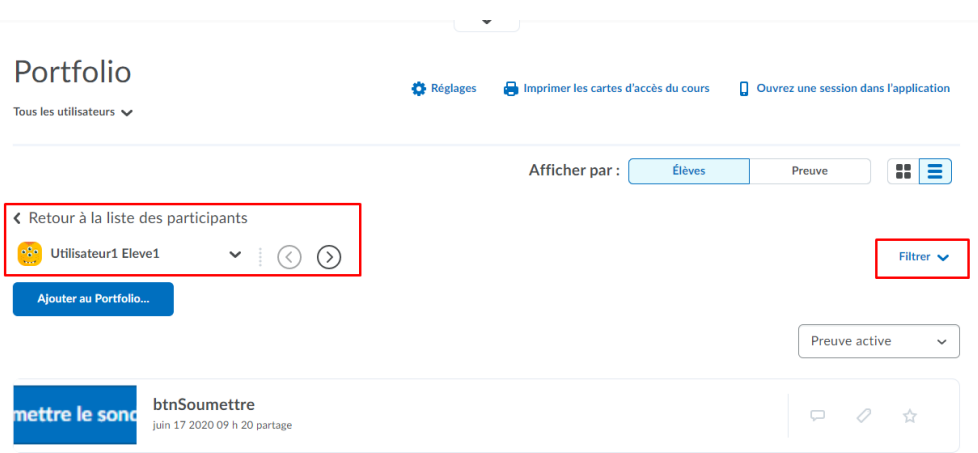

**Figure** : Auparavant, un grand espace blanc existait entre les contrôles de navigation de l'utilisateur et la barre d'en-tête du portefeuille, et la liste déroulante des filtres se trouvait de l'autre côté de la page à partir des filtres appliqués.